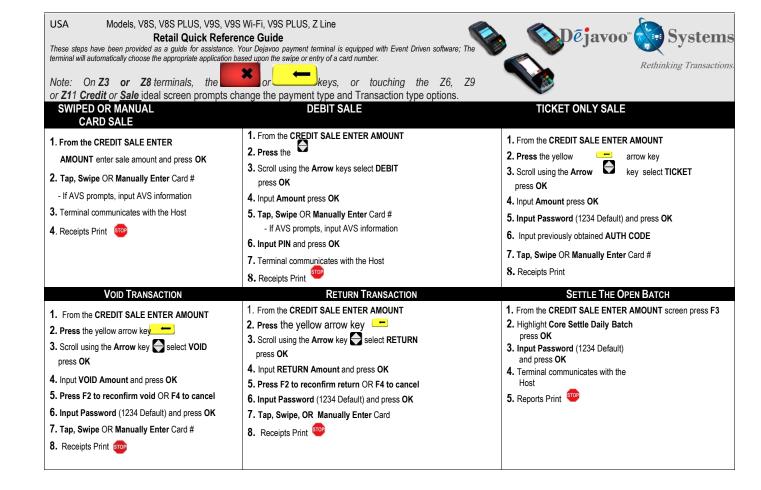

USA Models, V8S, V8S PLUS, V9S, V9S Wi-Fi, V9S PLUS, Z Line Retail Quick Reference Guide These steps have been provided as a guide for assistance. Your Dejavoo payment terminal is equipped with Event Driven software; The terminal automatically choose the appropriate application based upon the swipe or entry of a card number. Note: On Z3 or Z8 Terminals, the Keys, or Touching the Z6, Z9 or Z11 <u>Credit</u> or <u>Sale</u> ideal screen prompts change the payment Type and Transaction Type options. REPRINT RECEIPT COPY 1. From the CREDIT SALE ENTER AMOUNT screen press F3 2. Scroll using the Arrow key select REPRINT CR/DB RCPT press OK 3. Input Password (1234Default) press OK 4. Scroll using the Arrow key select desired option(s) press OK Receipt Prints 2. Press PRINT DAILY REPORT

ON SCREEN HELP For Immediate assistance with all the Terminal Functions, simply Press the Dot key on your terminal keypad

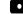

The Help will appear on the Terminal Display to assist with explanations/ next steps

Press the RED X Key to exit help

### MERCHANT PORTAL-TOUCH SCREEN

- 1. From the CREDIT SALE ENTER AMOUNT
- the icon and choose desired options

#### Power On/Off

POWER ON: (V SERIES) PRESS AND HOLD F1 UNTIL UNIT POWERS ON. POWER OFF:

1. FROM THE ENTER AMOUNT SCREEN PRESS OK 2. USE THE UP ARROW TO HIGHLIGHT POWER OFF AND PRESS OK

# WIRELESS ICON INDICATORS (MOBILE UNITS ONLY)

1. From the CREDIT SALE ENTER AMOUNT screen press F3

1. From the CREDIT SALE ENTER AMOUNT

3. Input Password (1234Default) and

2. Scroll using the Arrow key select DAILY REPORT

2. Scroll using the Arrow key select CORE SUMMARY REPORT press OK

PRINT SUMMARY REPORT

4. Receipt Prints

screen press F3

press OK

press Ok

Receipt Prints

Signal Strength Indicator

(The More Bars, The Better Your Signal GPRS)

**Battery Strength Indicator** 

SIM Indicates Issue with SIM Card (GPRS)

# My Favorites

Rethinking Transactions.

Dējavoo Systems

#### Adding Favorites

- 1. Highlight the menu item you wish to save to favorites. Press the key (located on the bottom left side of the keypad to the left of the zero key)
- 2. Press the F2 to select YES
- 3. Highlight the menu placement to assign favorite to
- 4. Press OK \*\*\*

# **Managing Favorites**

- 1. From the CREDIT SALE ENTER AMOUNT screen press OK
- 2. Scroll using the Arrow key select UTILITY and press OK
- 3. Input Password (1234 Default) and press OK
- **4.** Scroll using the **Arrow** key select **FAVORITES** and press
- 5. Scroll using the Arrow key select the desired option to edit and press **OK**

## **Accessing Favorites**

- 1. From the CREDIT SALE ENTER AMOUNT screen press F3
- 2 Scroll using the Arrow key select desired option from the list of favorites and press OK

#### Accessing Favorites-TOUCH SCREEN

1.From Credit Sale ENTER AMOUNT Tap

Tap the desired option from the list of favorites.

Dejavoo Systems 1129 Northern Blvd Manhasset, NY 11030 1877-358-6797

WWW.DEJAVOOSYSTEMS.COM

Yıll

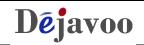